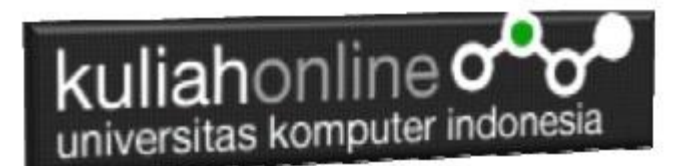

## Menampilkan Relasi Penjualan Barang

Oleh:Taryana Suryana M.Kom Teknik Informatika Unikom

[taryanarx@email.unikom.ac.id](mailto:taryanarx@email.unikom.ac.id) [taryanarx@gmail.com](mailto:taryanarx@gmail.com) Line/Telegram: 081221480577

# 13.Relasi Tabel

Pada bagian ini akan dibahas mengenai bagaimana membuat program untuk menampilkan Relasi antara table penjualan dengan table barang, seperti telah dibahas sebelumnya. Tabel Penjualan memiliki Field seperti berikut:

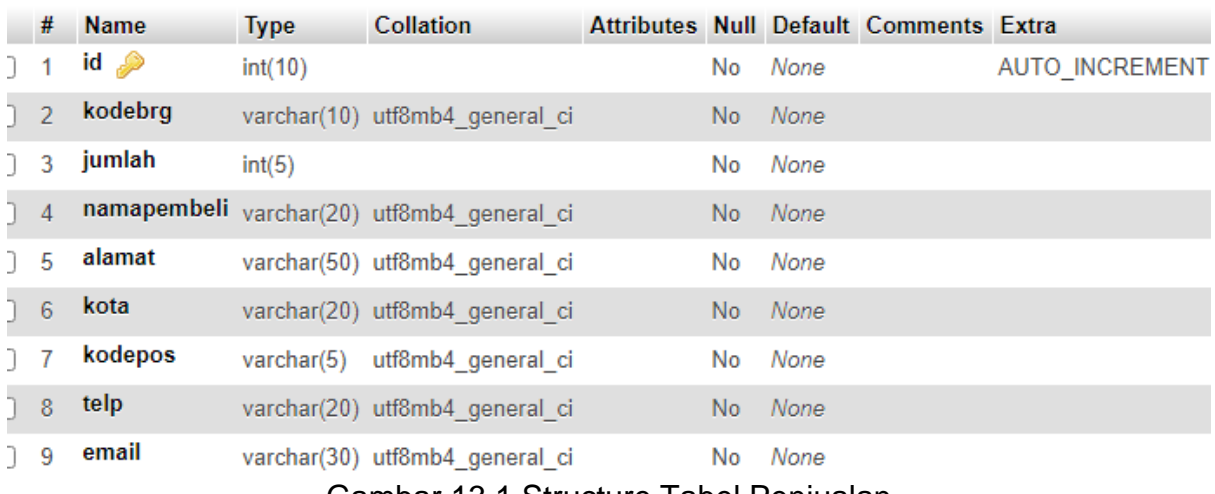

Gambar 13.1.Structure Tabel Penjualan

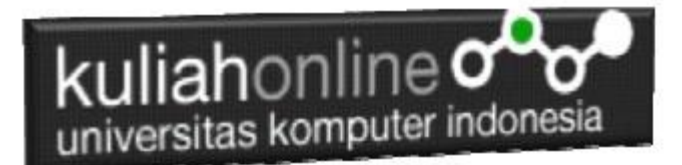

Sedangkan table barang, memiliki Field seperti berikut:

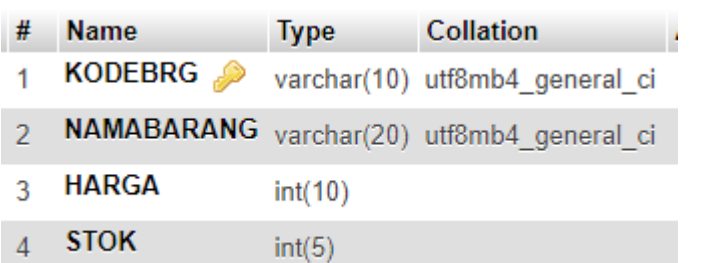

Gambar 13.2.Structure Tabel Barang

Sedangkan yang ingin ditampilkan adalah hasil seperti berikut:

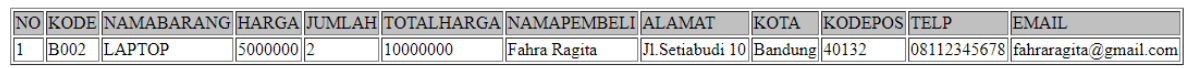

Bagaimana cara merelasikan antara table barang dan table penjualan?. Untuk merelasikan antara tabel dapat dilakukan dengan menggunakan perintah dasar **SQL** 

select. from.. where

Contoh jika ingin ditampilkan relasi seperti diatas, maka perintah SQL lengkapnya adalah seperti berikut:

Select barang.kodebrg, barang.namabarang, barang.harga, penjualan.jumlah, penjualan.namapembeli, penjualan.alamat, penjualan.kota, penjualan.kodepos, penjualan.telp, penjualan.email

from barang,penjualan

where barang.kodebrg=penjualan.kodebrg

Perintah diatas dapat dituliskan atau di copy ke program phpmyadmin, pada menu SQL:

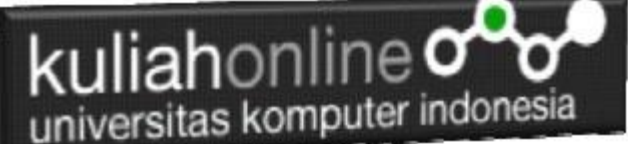

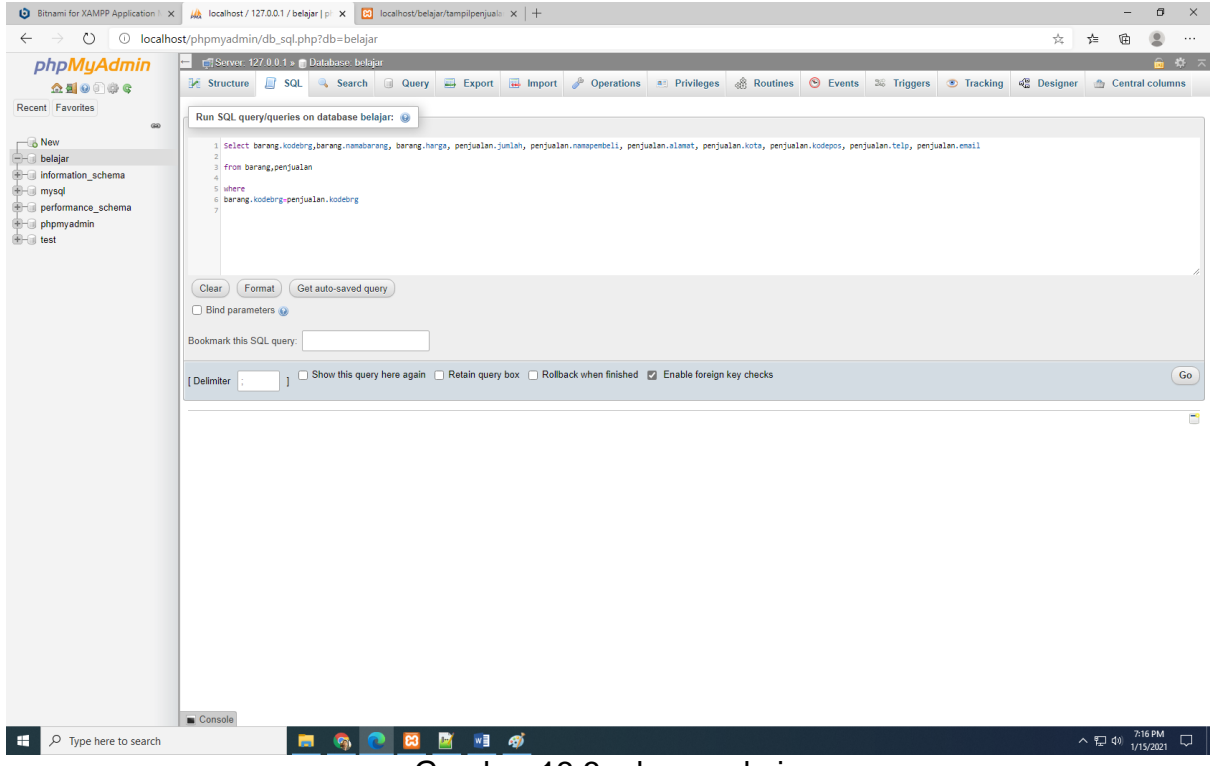

Gambar 13.3. phpmyadmin

### Kemudian Click tombol Go, maka hasilnya seharusnya ditampilkan seperti berikut:

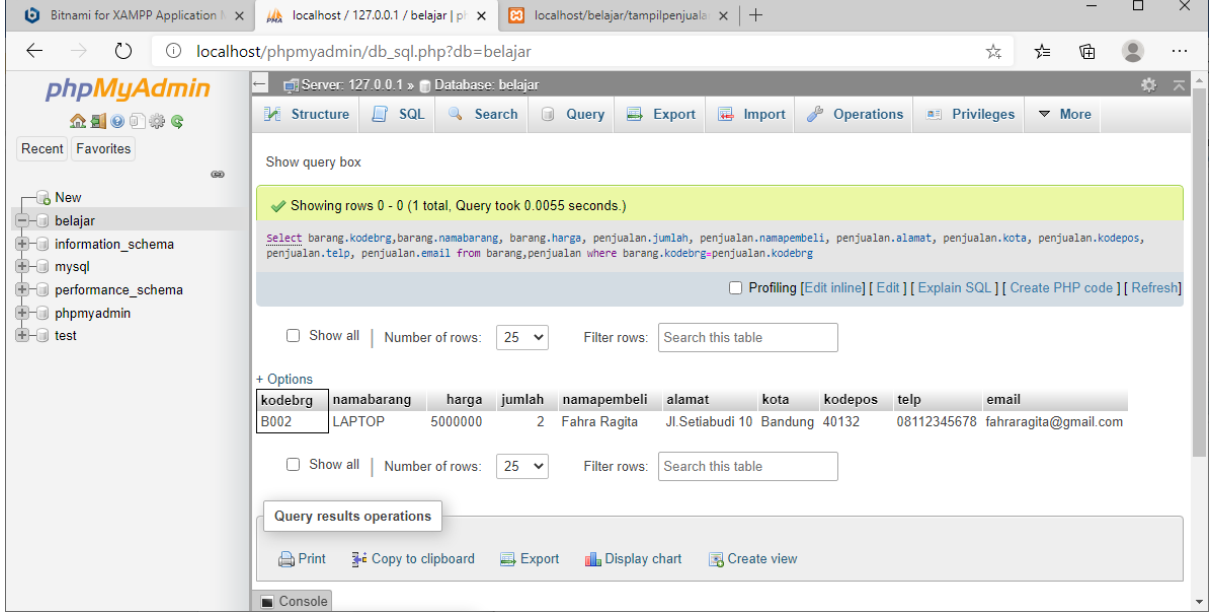

Gambar 13.4. Hasil Relasi tabel barang dan tabel Penjualan.

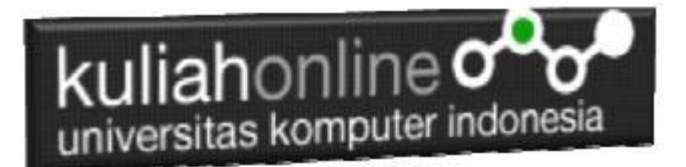

Langkah selanjunya adalah membuat program Untuk Menampilkan Relasi Antara Tabel Barang dan Tabel Penjualan:

Adapun file yang akan digunakan dan dibuat yaitu:

#### **1. Tampilrelasipenjualan.php**

### 13.1. Membuat Program Menampilkan relasi

Untuk membuat program menampilkan relasi dapat dicopy dari program tampilpenjualan.php dan merubahnya sedikit

#### TAMPILRELASIPENJUALAN.PHP

```
<html><center>
<font size=8>
LAPORAN RELASI PENJUALAN BARANG
\langle h r \rangle<table border=1>
<tr bgcolor=silver><td>NO<td>KODE<td>NAMABARANG<td>HARGA<td>JUMLAH<td>TOTALHARGA<td>NAMAPEMBELI<td>ALAMAT
<td>KOTA <td>KODEPOS<td>TELP<td>EMAIL
<?php
require ("koneksi.php");
$sql="select barang.kodebrg, barang.namabarang,barang.harga, penjualan.jumlah, penjualan.namapembeli,
penjualan.alamat, penjualan.kota,penjualan.kodepos, penjualan.telp, penjualan.email 
from barang, penjualan
where barang.kodebrg=penjualan.kodebrg";
$hasil=mysqli query($conn, $sql);
$row=mysqli_fetch_row($hasil);
Sn=1:Stotal=0:do
 {
    list($kodebrg,$namabarang,$harga,$jumlah,$namapembeli,$alamat,$kota,$kodepos,$telp,$email)=$row;
    $total=$harga*$jumlah;
    echo "<tr><td>$n<td>$kodebrg<td>$namabarang<td>$harga<td>$jumlah<td>$total<td>$namapembeli<td>
         $alamat<td>$kota<td>$kodepos<td>$telp<td>$email";
    S<sub>n++</sub>;\qquad \qquad \}while ($row=mysqli fetch row($hasil));
?>
```
### 13.2.Menampilkan Hasil Via Browser

Setelah program TAMPILRELASIPENJUALAN.PHP dibuat dan disimpan dalam folder yang sama, kemudian adalah menampilkannya ke layar komputer:

Untuk menampilkan hasilnya dapat dilakukan dengan cara seperti biasa menampilkan program php:

1.Jalankakan Browser

2. Pada Address Bar, ketikan:localhost/belajar

3.Click File TAMPILRELASIPENJUALAN.PHP

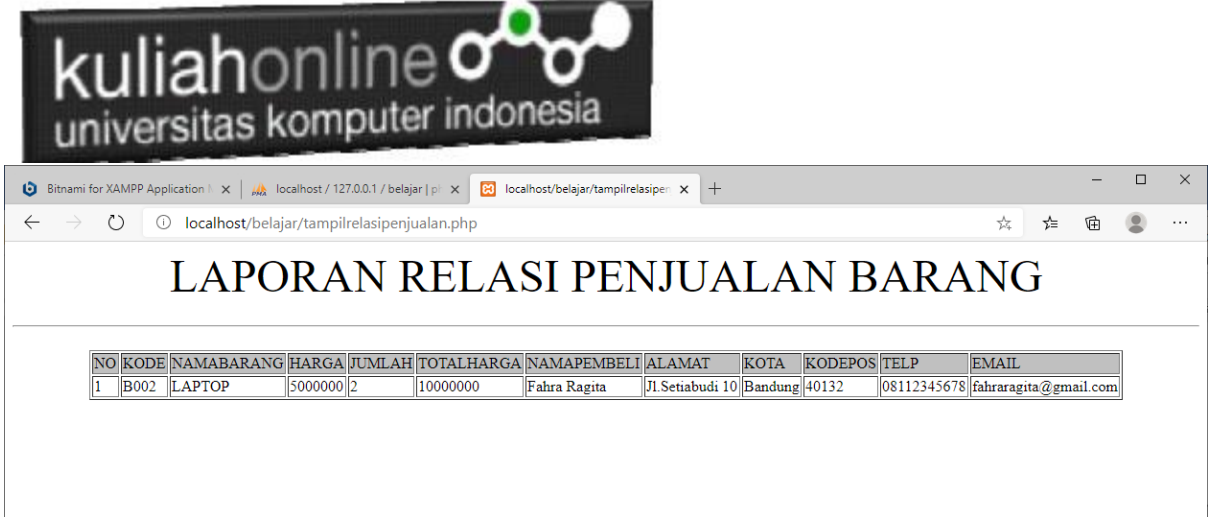

Gambar 13.5. Hasil Relasi Penjualan

Jika isi tabel penjualan anda sudah ada beberapa data, maka data akan ditampilkan sebanyak data yang ada di tabel penjualan

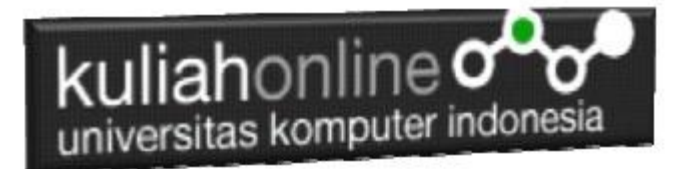

### Tugas 13:

Buat Screenshot dari isi tabel barang, tabel penjualan, dan hasil program:TampilrelasiPenjualan.php yang telah anda buat,

Kirim ke modul tugas pada kuliahonline dengan format word atau pdf:

Contoh isi tabel barang dikomputer saya:

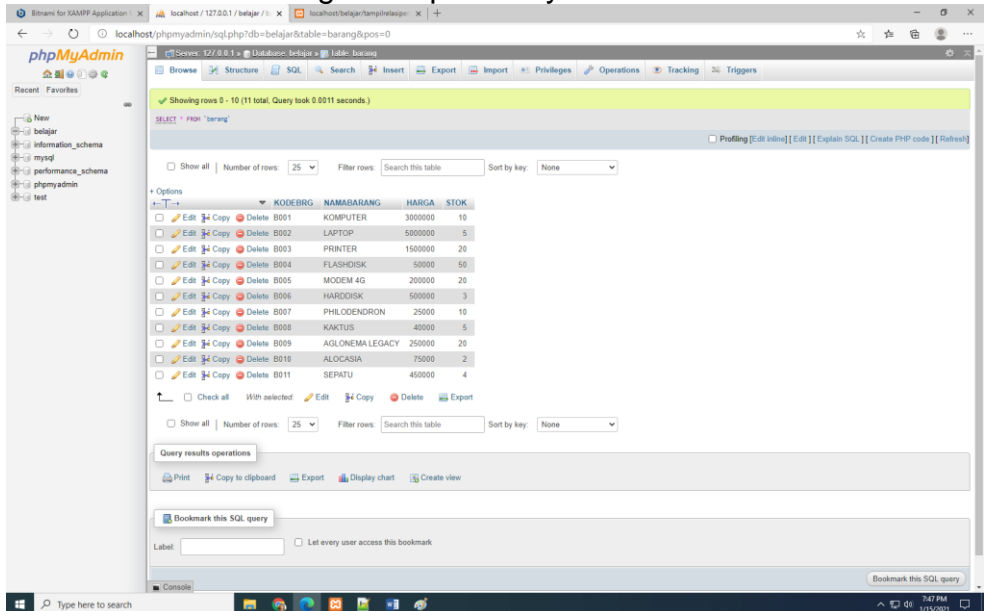

#### Contoh isi tabel Penjualan dikomputer saya:

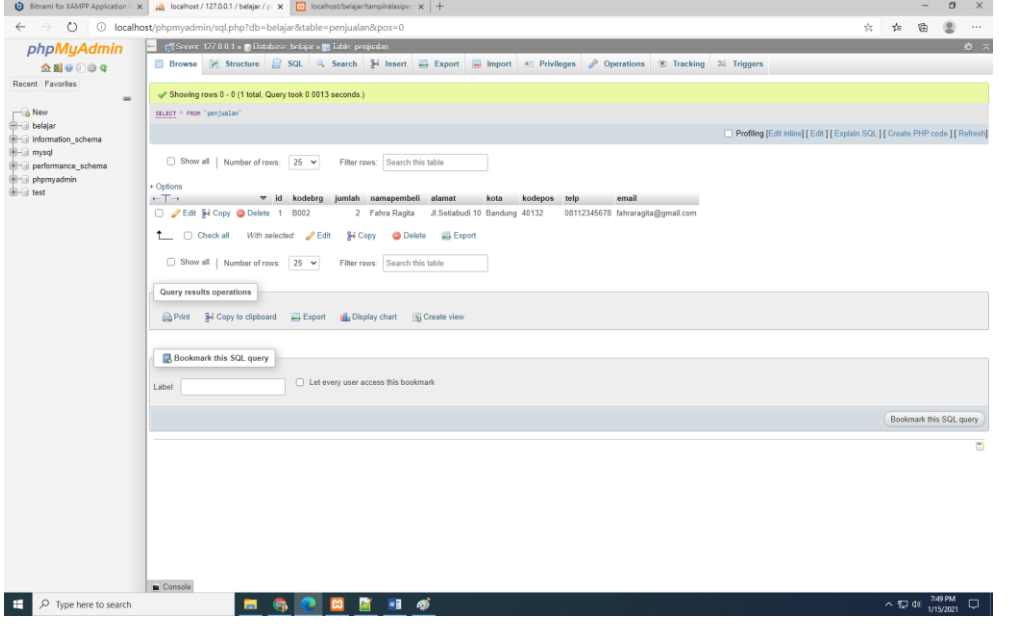

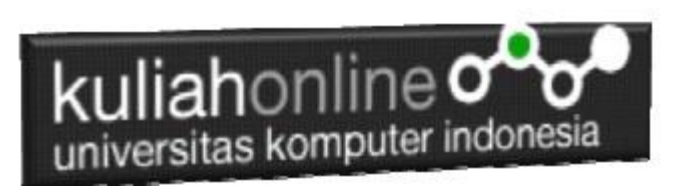

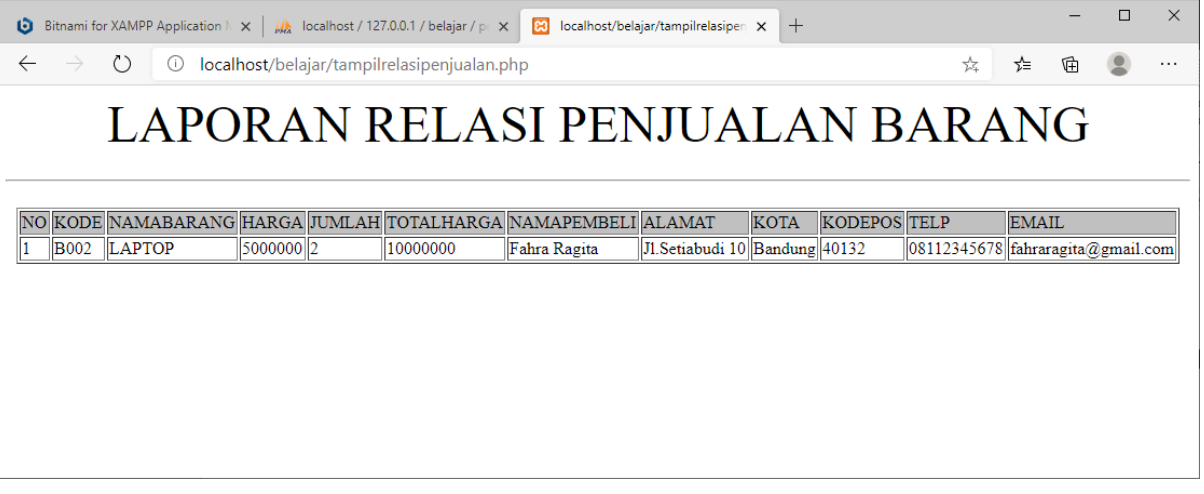